# 申請者用マニュアル

2020/11/25

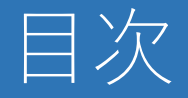

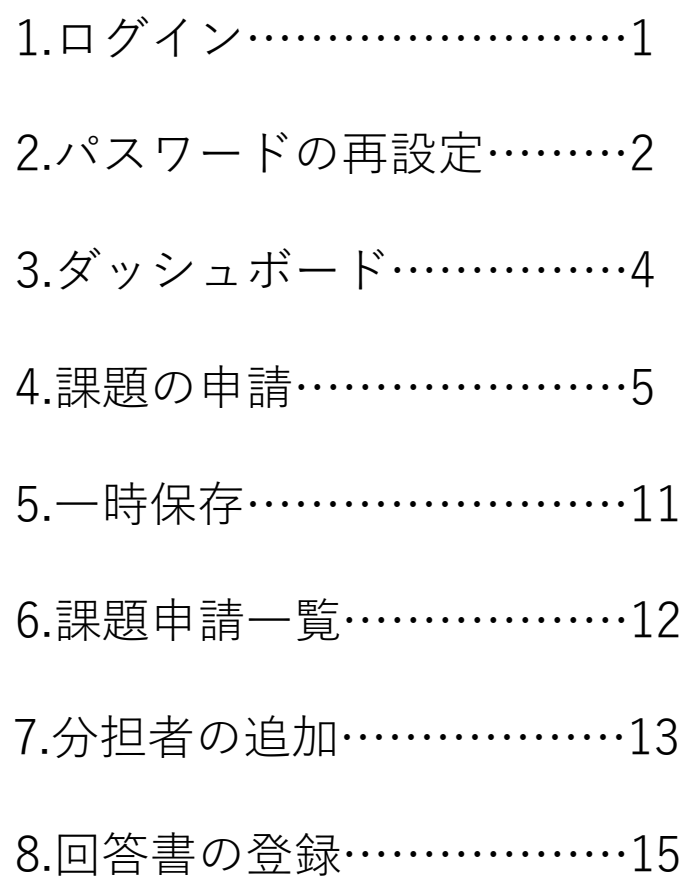

### 1.ログイン

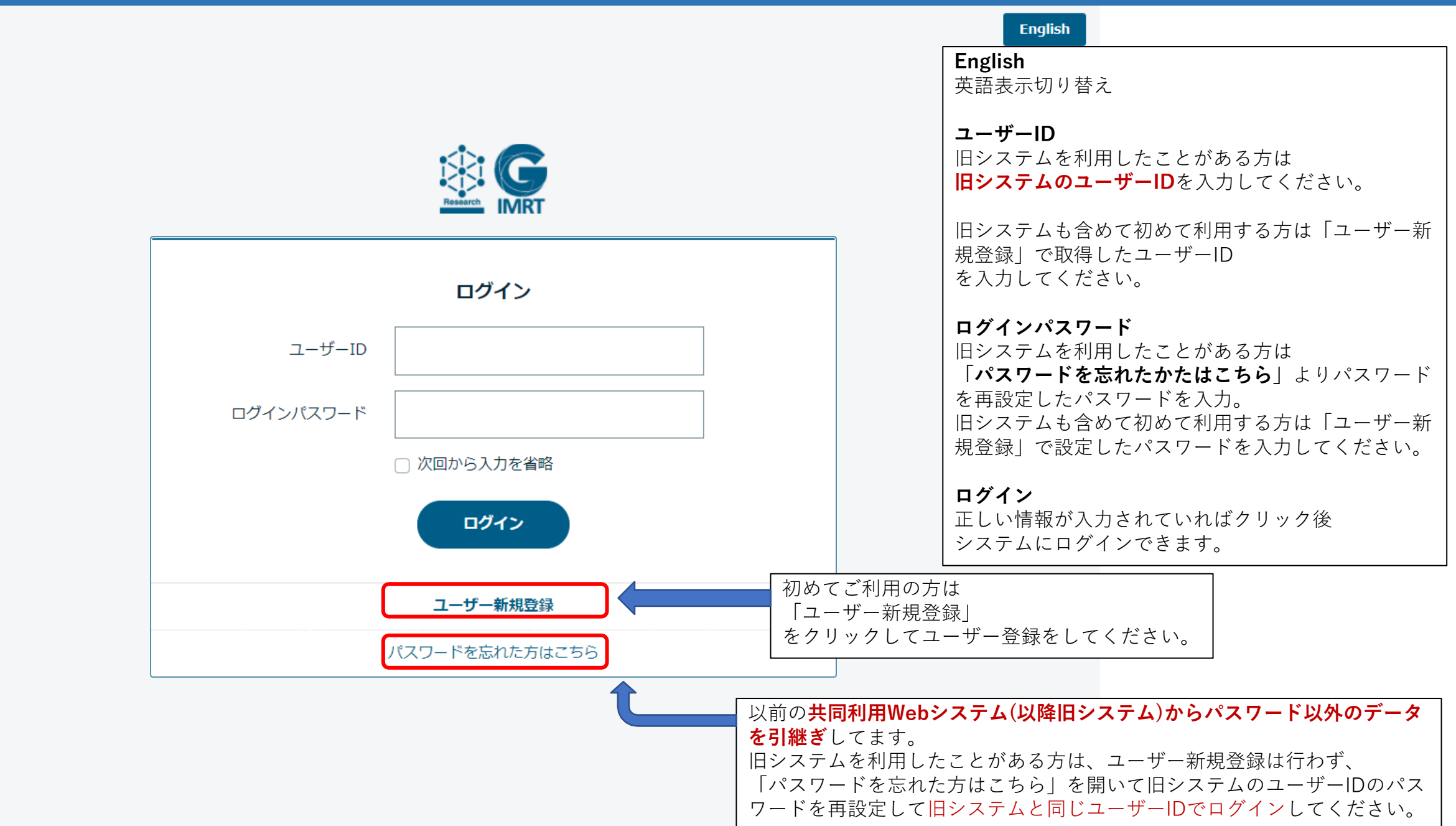

# 2.パスワード再設定

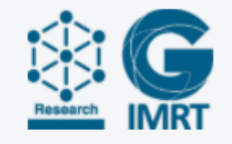

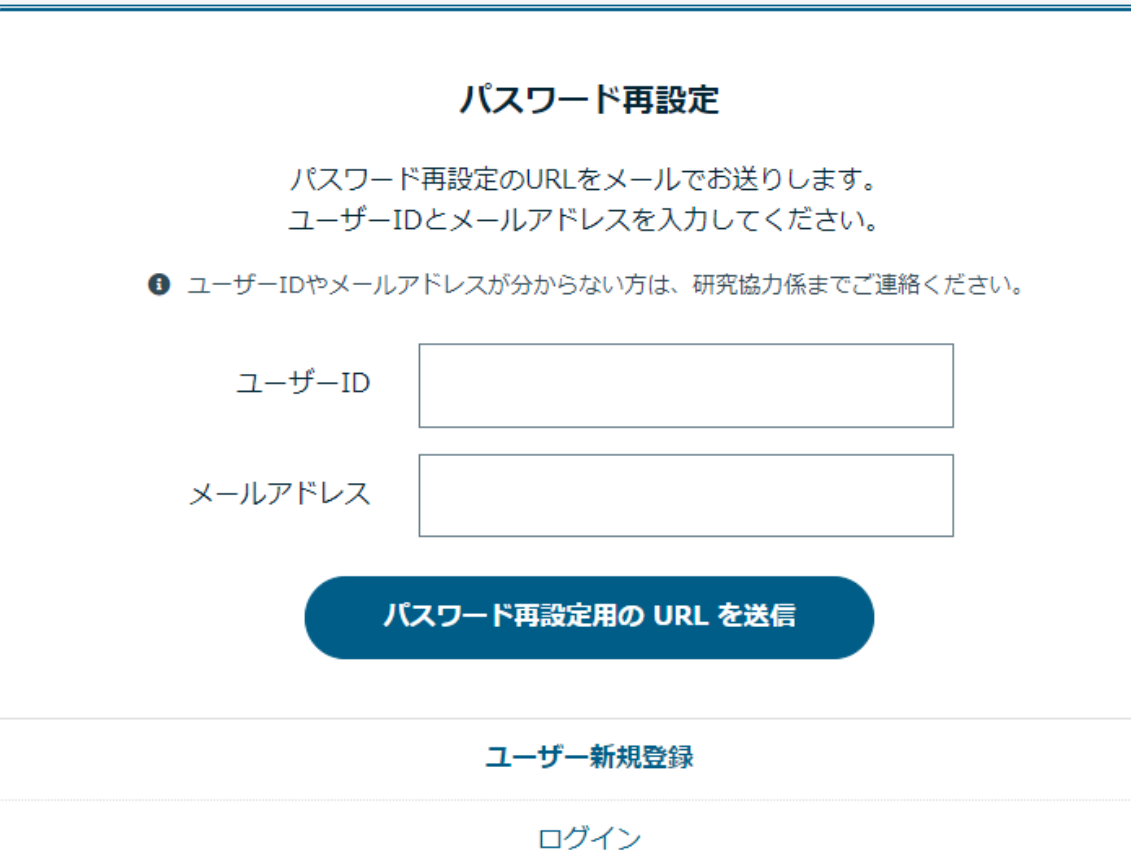

**ユーザーID パスワードを再設定したいユーザーID**を入力 してください。 **メールアドレス 「ユーザーID」を取得した際に登録したメー ルアドレス**を入力してください。 **パスワード再設定用のURLを送信** 正しい情報が入力されていれば 入力したメールアドレス宛に再設定用のURL が通知されます。

## 2.パスワード再設定

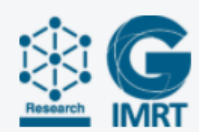

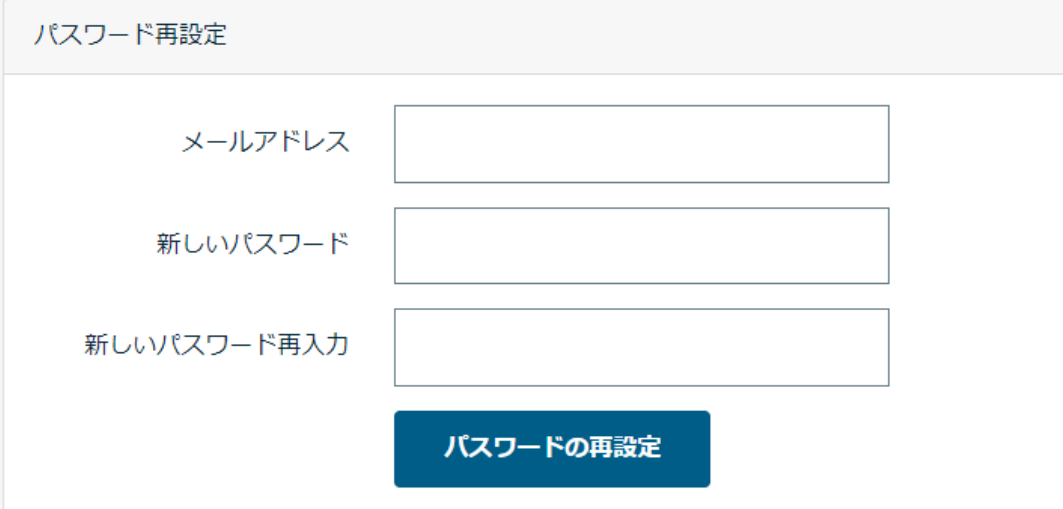

メールアドレスに届いたURLを開くと、この 画面が開きます。

#### **メールアドレス**

English

再設定用URLが通知されたメールアドレスを 入力してください。

#### **新しいパスワード**

**8 ~ 128 字、 英大文字、英小文字、半角数字、 記号(- @ ! # \$ % \* から)を各1文字以上ずつ 入れる必要があります。**

#### **新しいパスワード再入力**

新しいパスワードで入力した文字列と同じ文 字列を入力してください。

## 3.ダッシュボード

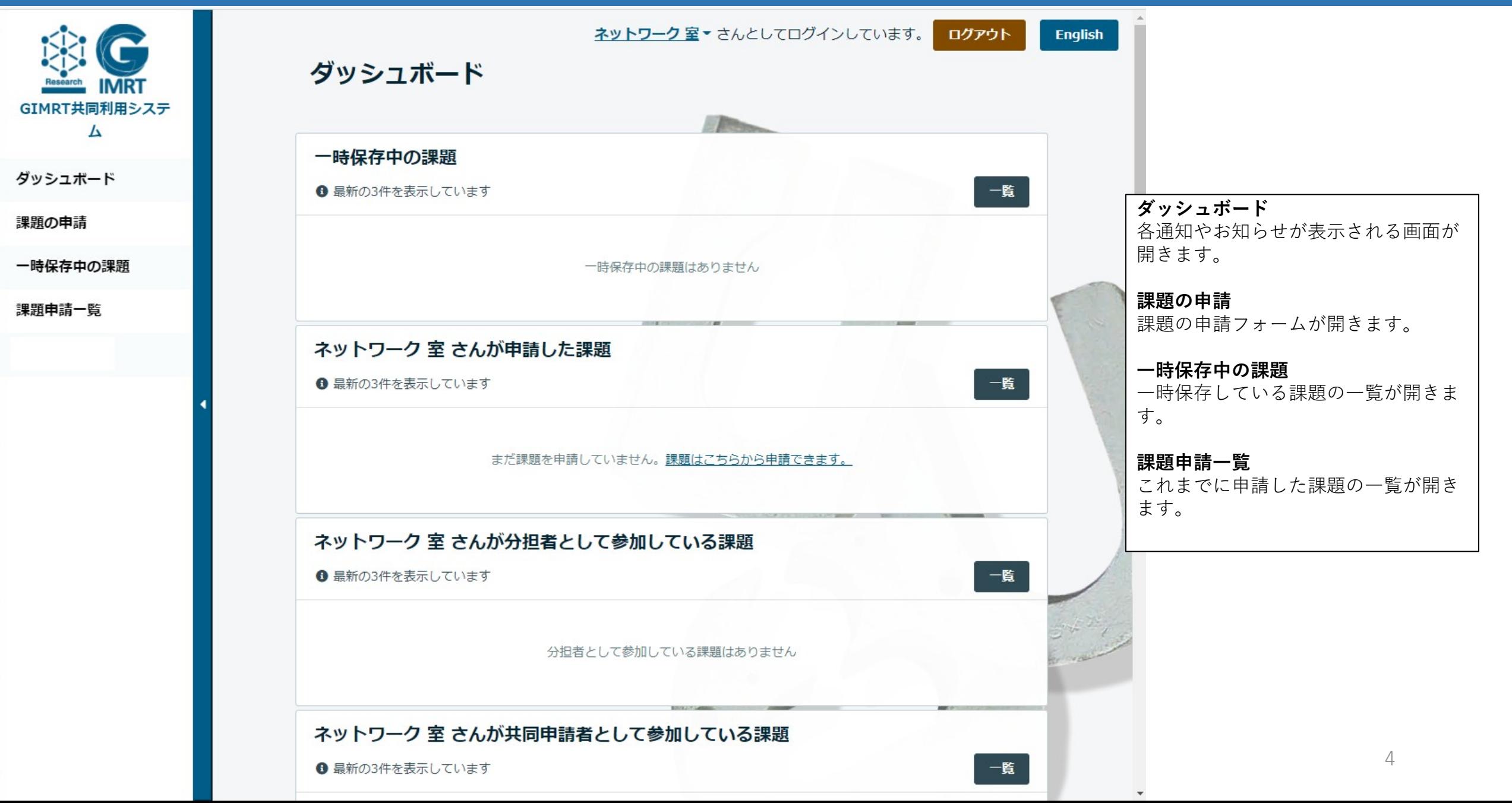

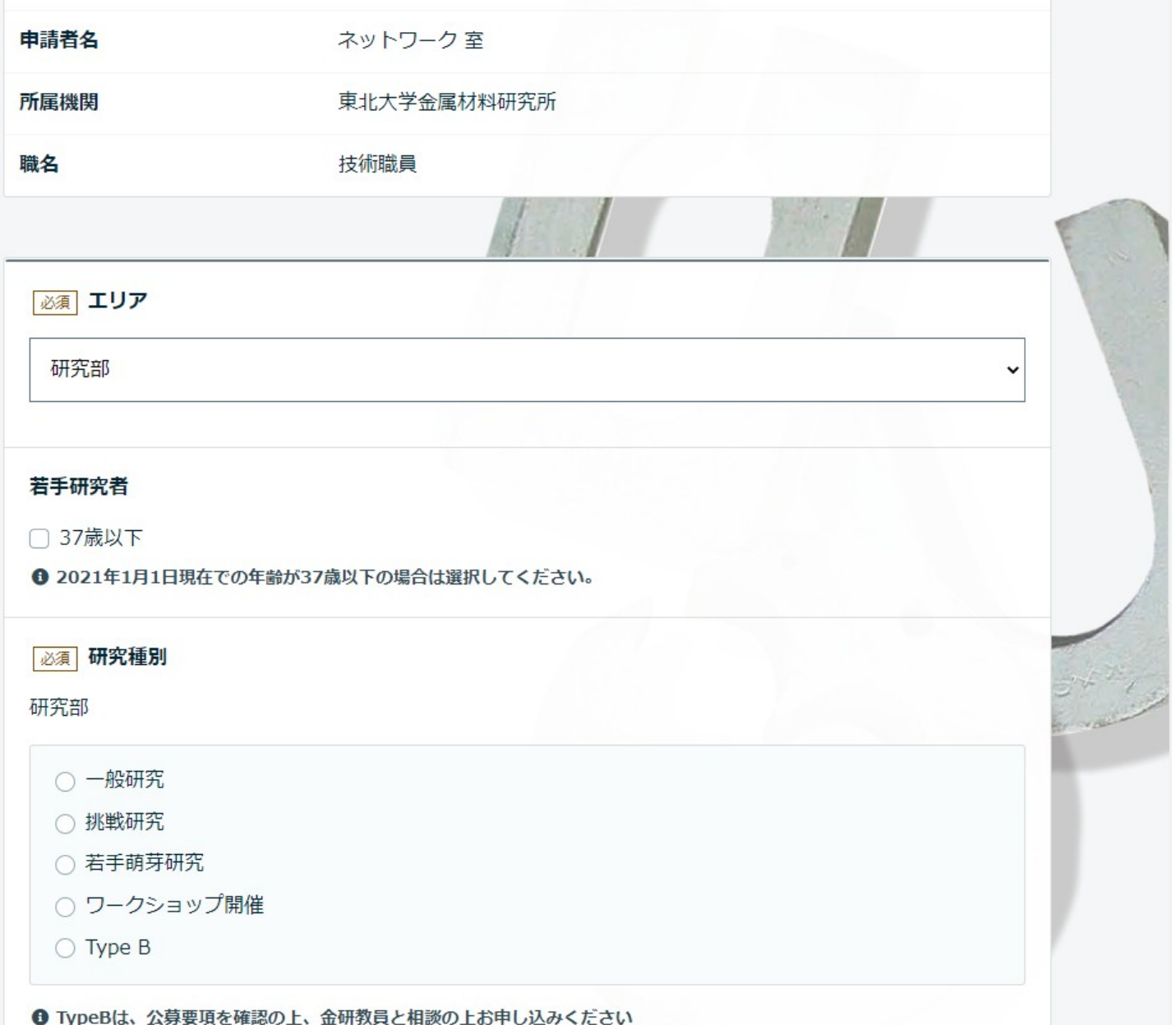

**[必須]**と書いてある項目は入力必須項目です。 入力必須項目に入力漏れがあると申請をすることが できません。

### **[必須]エリア**

研究部、強磁場センター、新素材センター 計算材料学センター、量子エネルギーセンター 中性子センター、TypeO,B,その他 から申請したいエリアを選択してください。

#### **若手研究者**

申請者の年齢が37歳以下の場合のみ表示されます。

### **[必須]研究種別**

表示されている選択肢の中から、申請したい研究種 別を選択してください。 エリアの項目で選択したエリアによって表示される リストが変わります。 エリアによってはこの項目が表示されないエリアも あります。

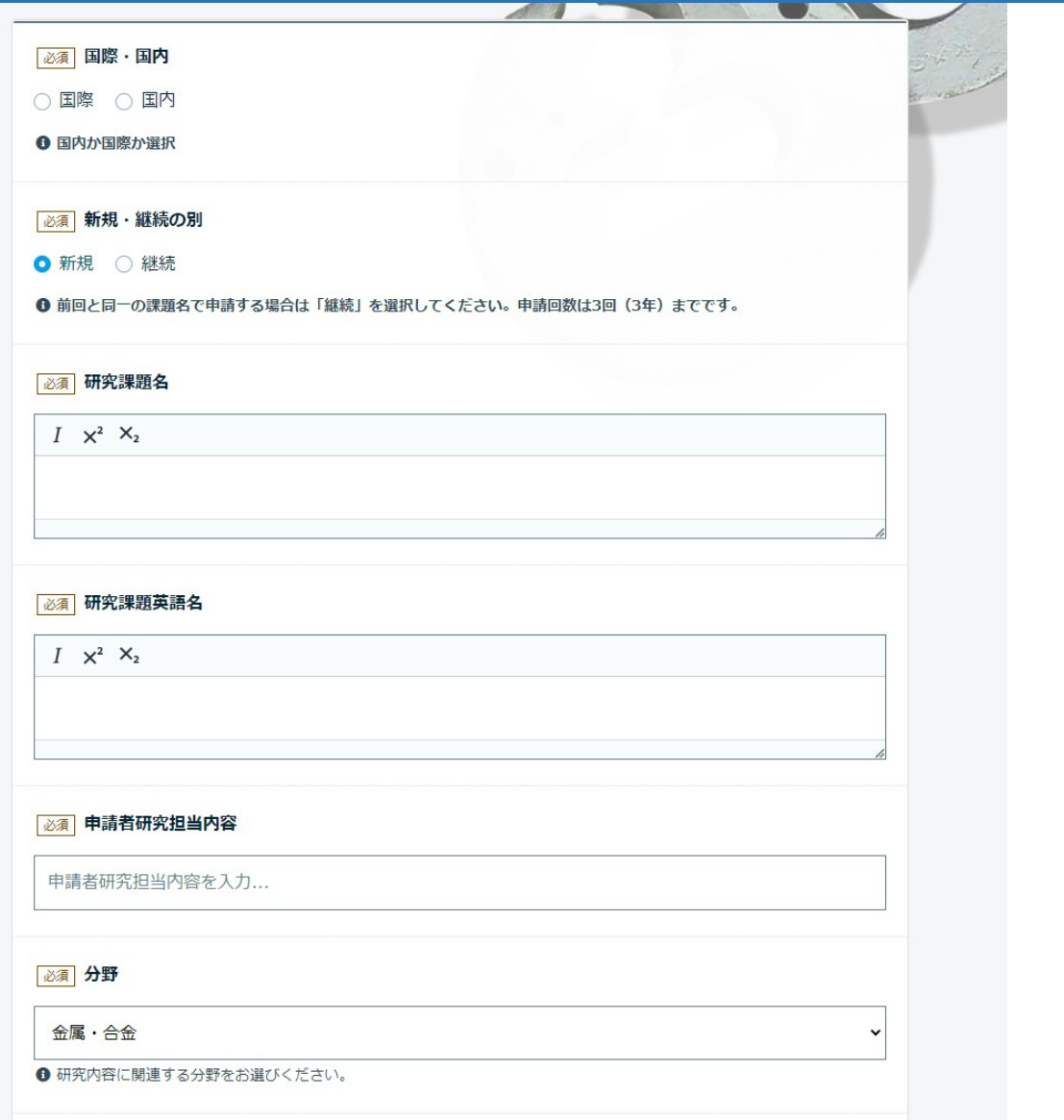

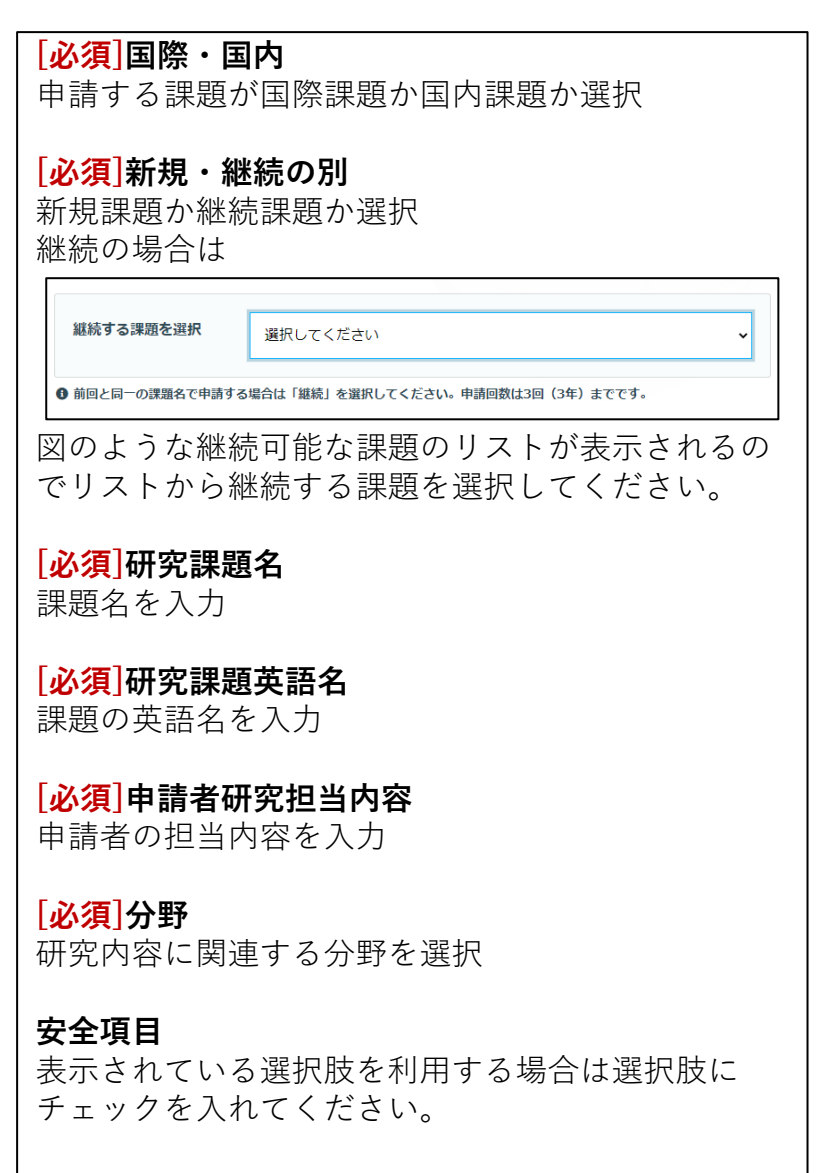

任意 安全項目

□ 窒素 □ ヘリウム □ 高圧ガス □ レーザー □ 放射線

**O** Safety-items: Please mark if your are going to use some in the above

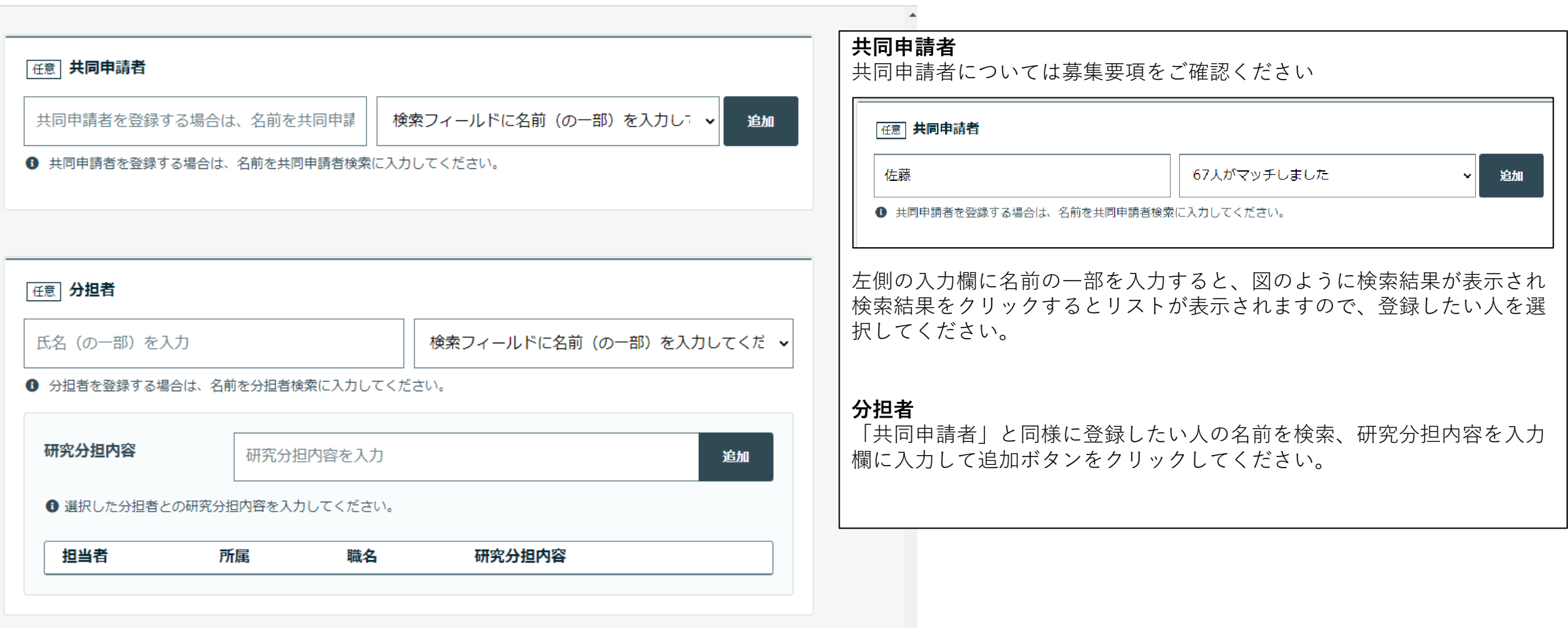

### 「任意 使用設備 / アプリケーション

- □ 31T-HM (32mm 室温ボア)
- □ 28T-HM (52mm 室温ボア)
- □ 28T-CHM (32mm室温ボア:無冷媒型)
- □ 25T-CHM (52mm室温ボア:無冷媒型)
- □ 12T-SM (360mm室温ボア)
- □ 9T-CSM (360mm室温ボア:無冷媒型)
- □ 20T-SM (高均一)
- $\Box$  18T-SM
- $\Box$  15T-SM
- $\bigcap$  25T-CSM
- $\Box$  20T-CSM
- $\Box$  15T-CSM
- □ 10T-CSM (100mm 室温ボア、回転型)
- $\bigcap$  8T-CSM
- □ 6T-CSM (220mm 室温ボア)
- □ 5T-CSSM (X線解析)

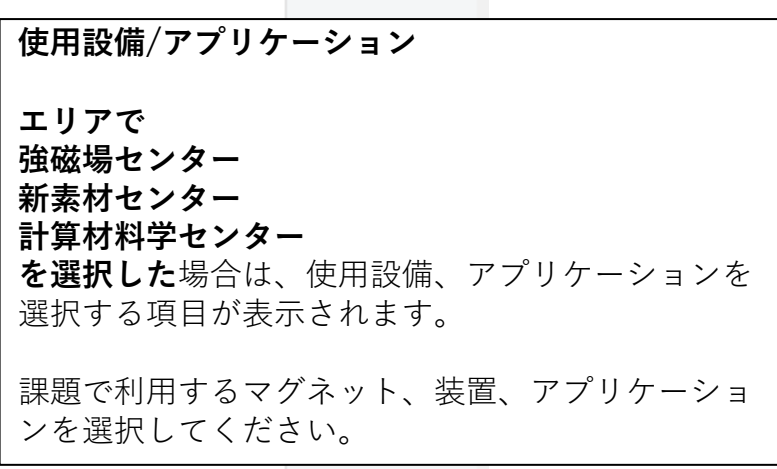

#### 必須 利用部門 部門担当教授

磁気物理学研究部門 / 野尻 浩之

#### 必須 共同研究対応教員

○ 野尻 浩之 (教授)

○ 茂木 巌 (助教)

○ 木原 工 (助教)

○ 平田 倫啓 (助教)

○ 木俣 基 (准教授)

❶ 選択した部門に所属する教員から選択できます。

#### 必須申請書

ファイルを選択してアップロード...

ファイル選択

**0** 申請書ファイル(PDF)をアップロードしてください。

(ファイル形式) PDF ファイル

#### 任意 CV, 参考資料

ファイルを選択してアップロード...

ファイル選択

**O** If CV is requested for this application type (ファイル形式) PDF ファイル

任意予備

ファイルを選択してアップロード...

ファイル選択

(ファイル形式) PDF ファイル

### **[必須]利用部門 部門担当教授**

共同研究対応教員が所属している部門/センター等を 選択してください。

#### **[必須]共同研究対応教員**

利用部門 部門担当教授で選択した部門/センターに 所属している教員が表示されます。

#### **[必須]申請書**

申請書をアップロードしてください。 アップ可能なファイル形式はPDFファイルのみです。

### **CV,参考資料**

CV,参考資料アップロードしてください。 アップ可能なファイル形式はPDFファイルのみです。

#### **予備**

申請書、CV,参考資料以外のファイルをアップする 場合に使います。 アップ可能なファイル形式はPDFファイルのみです。

#### 任意 来所計画

**O** You can make a list of visit schedule by filling in items in the below. 9days 8nights X 2 persons 2days 3nighs X 3 times

宿泊費(概算) 宿泊日数 **H** 10000  $\Omega$ 円 人数 交通書 円  $\overline{0}$  $\mathbf{1}$ 人 小計  $0<sub>H</sub>$ 備考 追加 旅費合計 0円

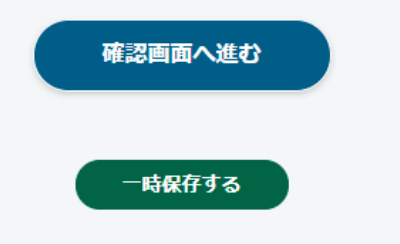

### **来所計画**

をクリックしてください。 宿泊費1万円固定で旅費の概算を計算します。 宿泊費、交通費、人数を入力したら【追加】ボタン

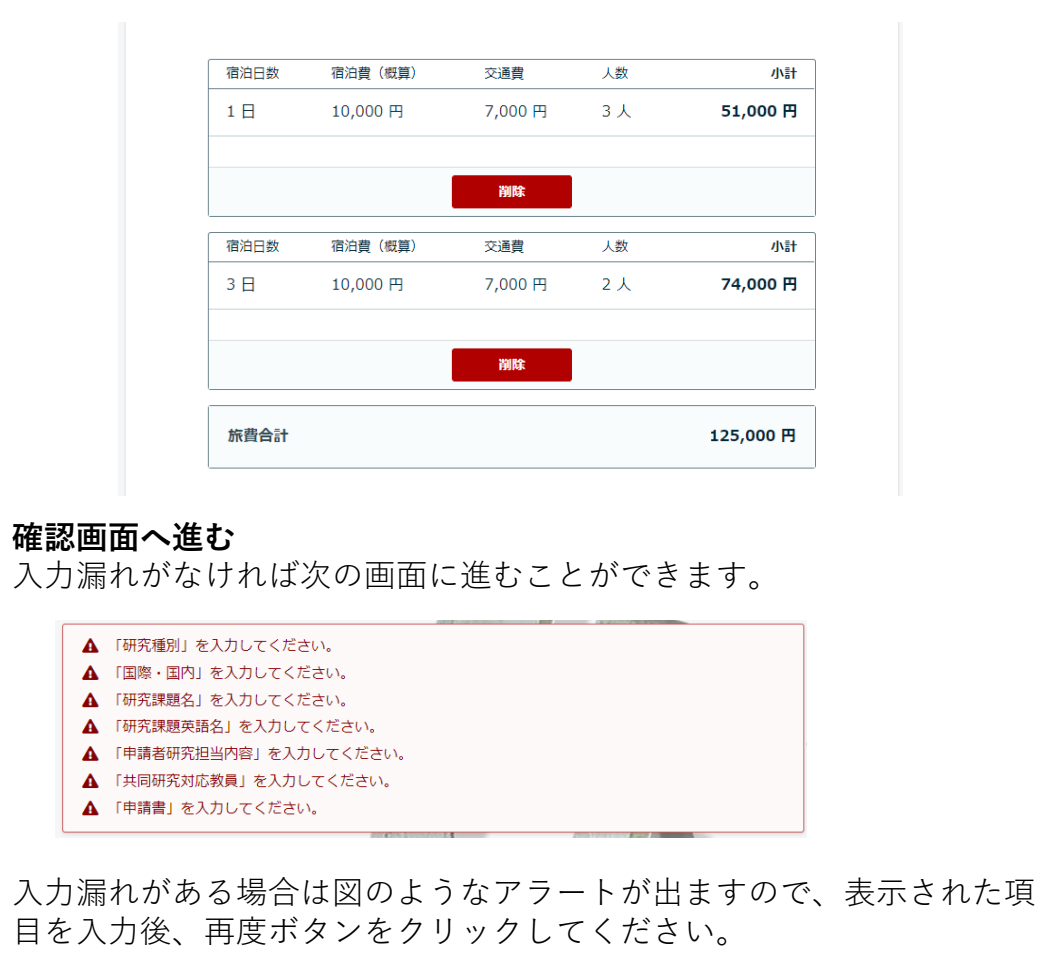

**一時保存する** 課題を一時保存します。 左のメニューにある「一時保存中の課題」 から再開することができます。

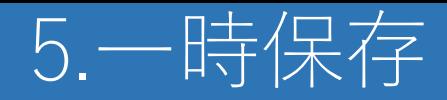

ネットワーク室 マ さんとしてログインしています。 ログアウト English

一時保存中の課題

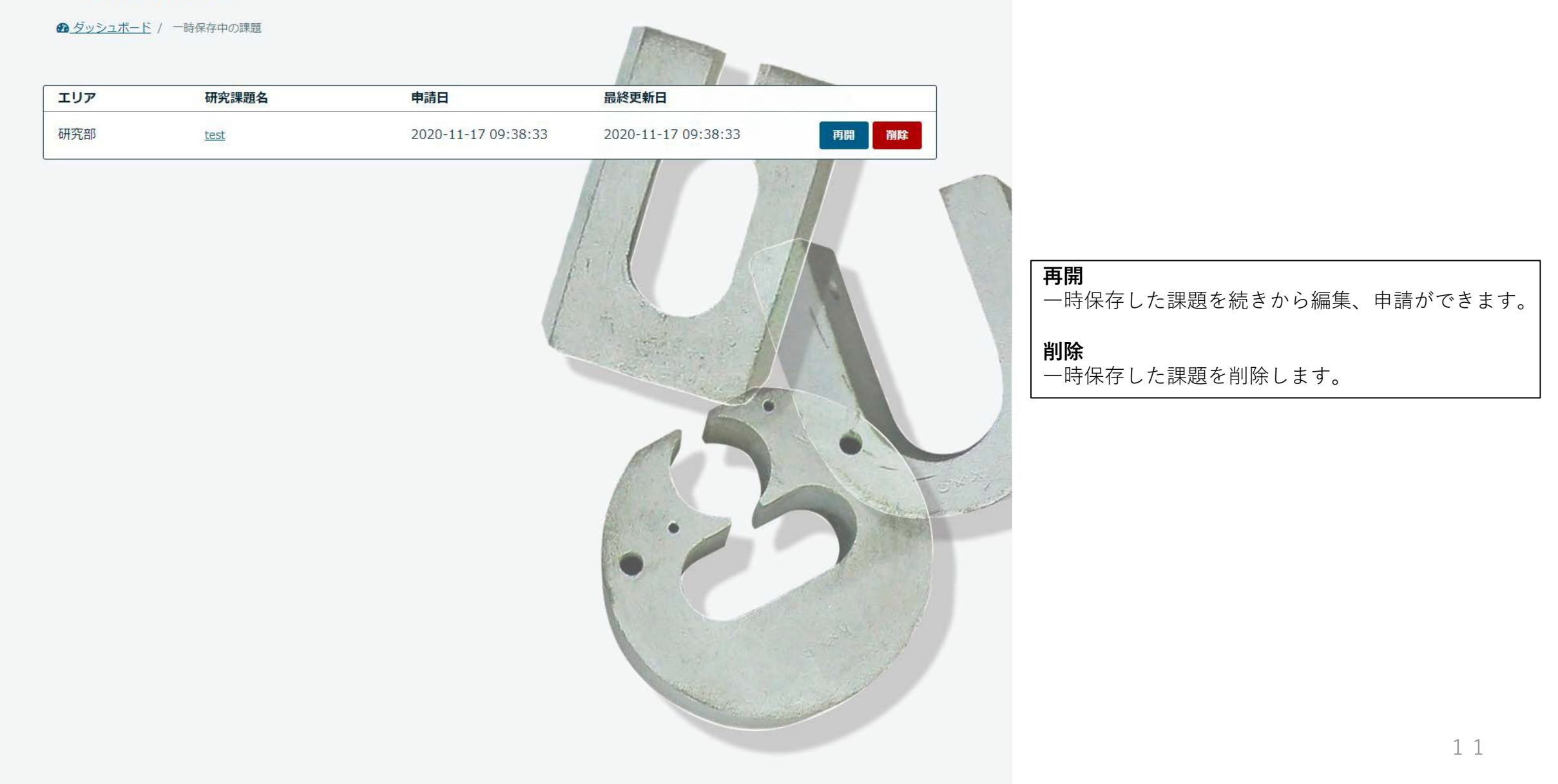

# 6 .課題申 請一覧

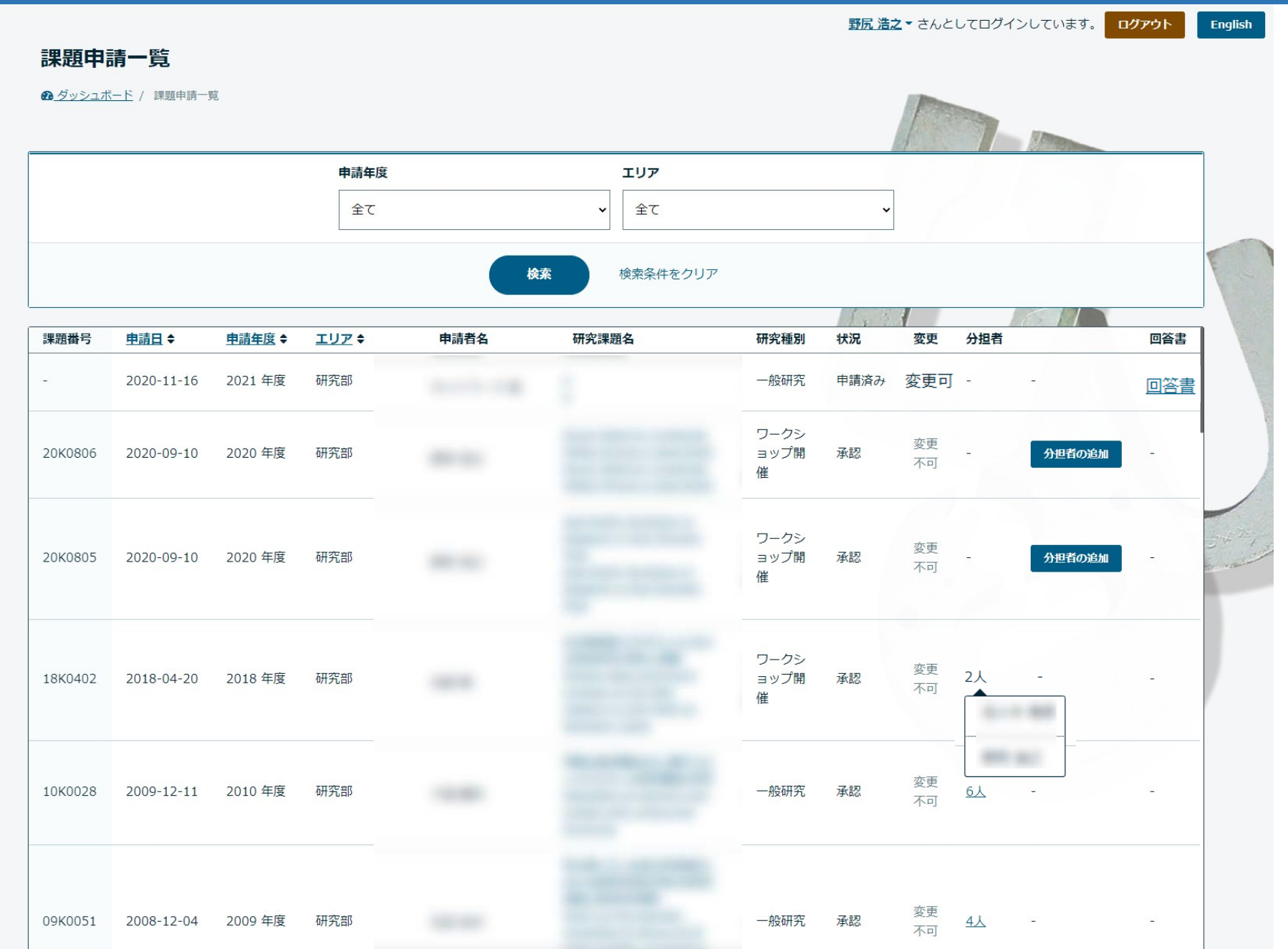

### **申請年度**

一覧に表示されている課題を申請年度で検 索します 。

エリアと組み合わせ検索が可能です。

#### **エリア**

一覧 に表示されている課題をエリアで検索 します 。 申請年度と組み合わせ検索が可能です。

### **変更**

「変更可 」 と表示されている課題 は課題 の 内容 を修正することができます 。 一覧 の課題名をクリックすると課題 の編集 画面 が 開きます 。

#### **分担者**

分担者 が登録されている課題 は 、登録され ている人数 が表示されます 。 人数をクリックすると登録されている分担 者の名前がポップアップで確認できます。

### **分担者 の追加**

課題申請後 に分担者 を追加する場合はこの ボタンから追加することができます 。 ボタンをクリックすると分担者 を追加する 画面に切り替わります。 追加方法は課題申請時と同じです。

#### **回答書**

回答書の登録が必要な課題は「回答書」と いうリンクが表示されます。<sub>12</sub>

# 7.分担者の追加

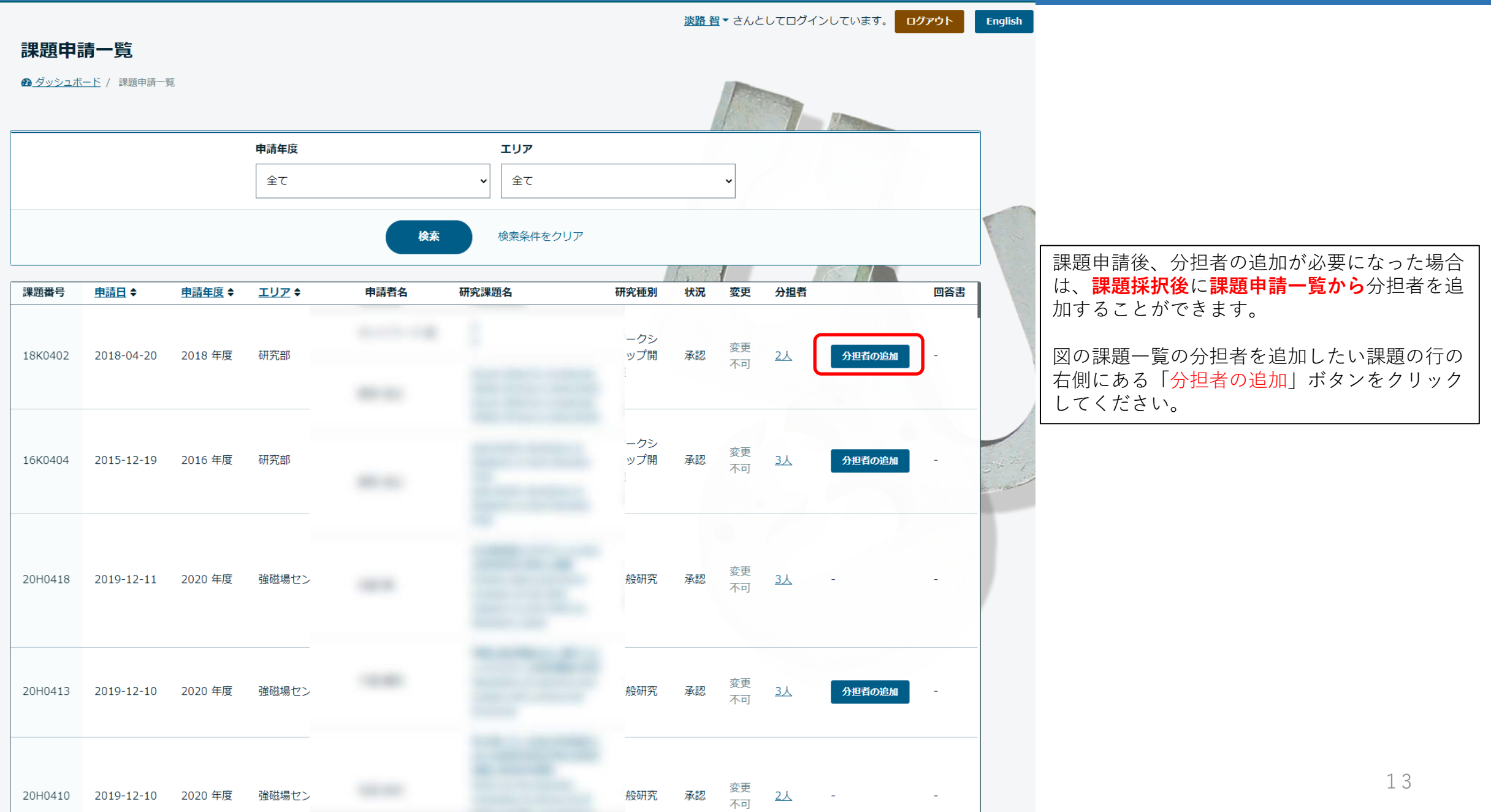

# 7.分担者の追加

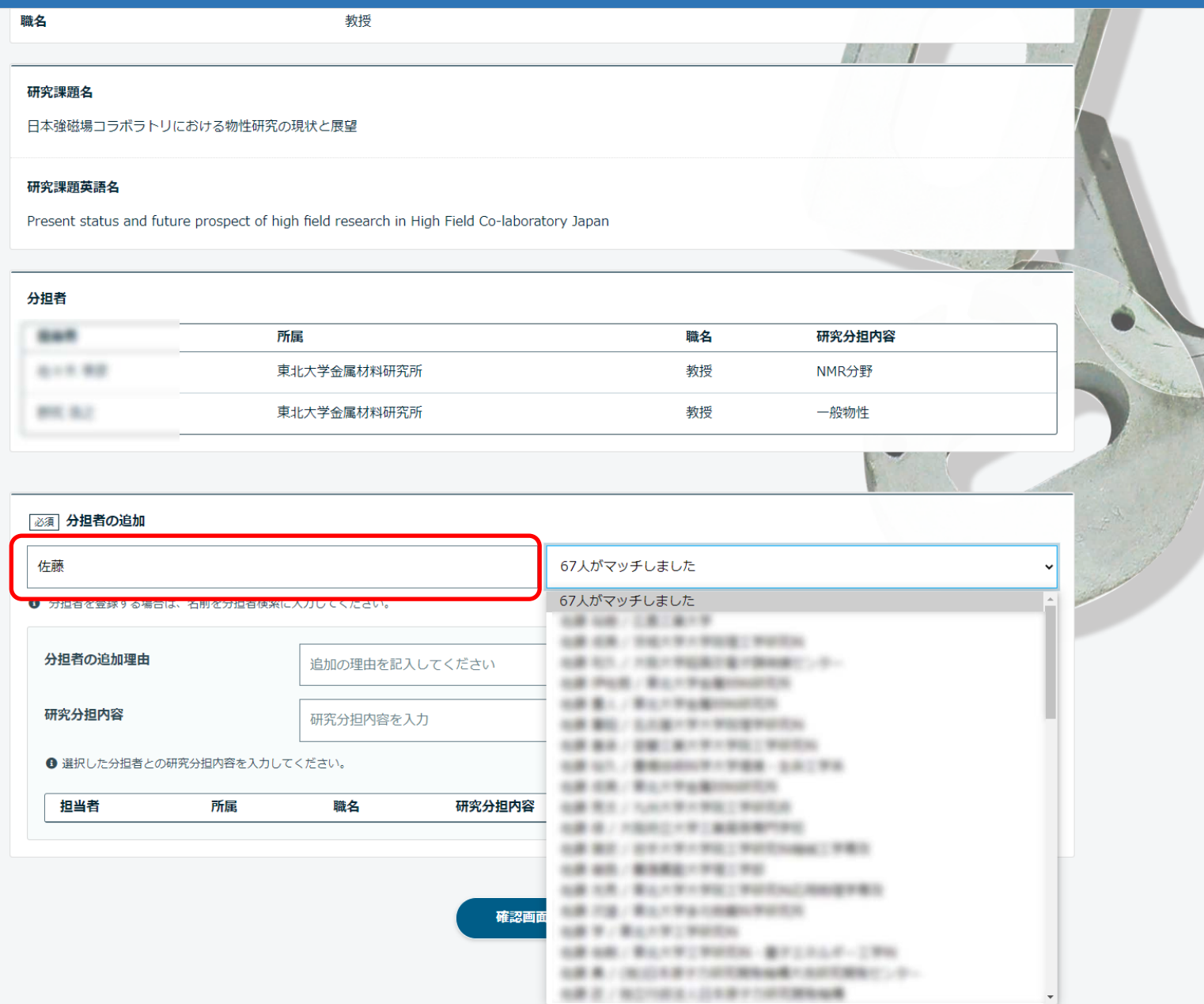

【分担者の追加】ボタンをクリックすると画像 のように分担者を追加する画面に遷移します。 赤枠の入力欄に分担者の名前もしくは名前の一 部を入力して検索してください。

入力欄隣に検索にマッチしたリストが表示され るので、リストから追加する分担者を選択して ください。

# 7.分担者の追加

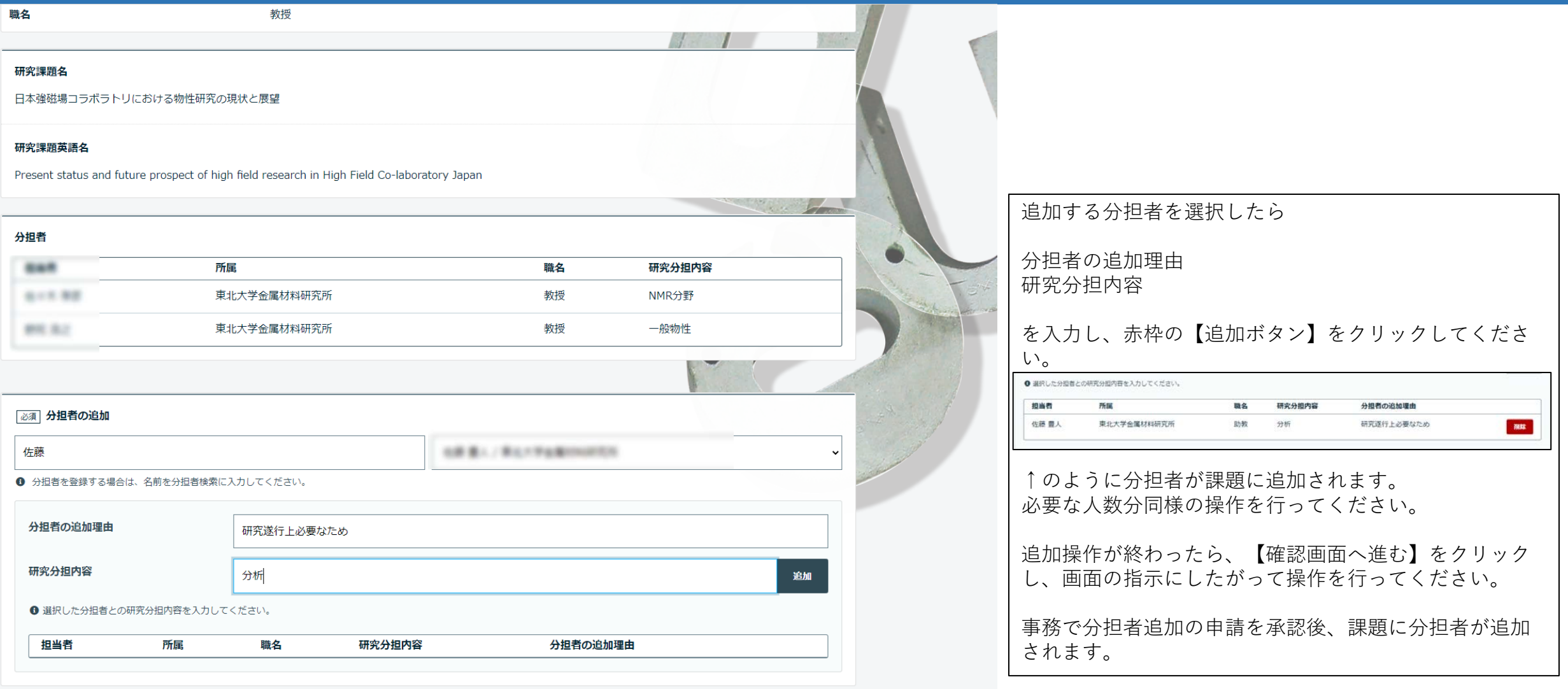

確認画面へ進む

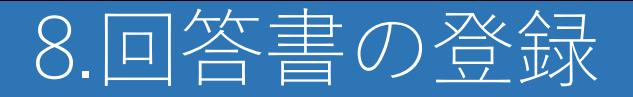

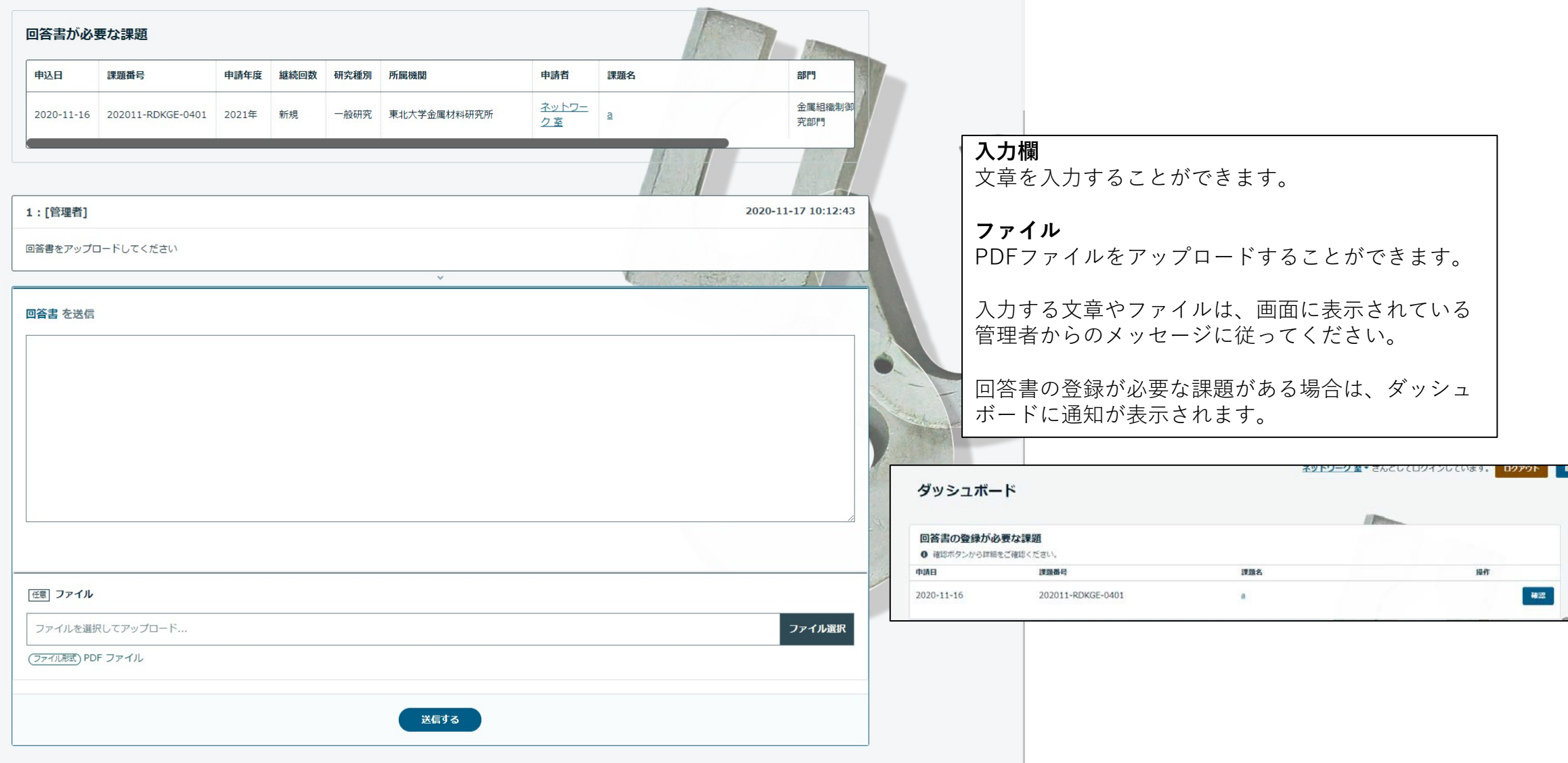